Log in to the GlobalProtect portal.

1. Launch a web browser and go to the following URL:

https://vpn.jncasr.ac.in

2. On the portal login page, enter your

Name(username) and Password and then Login.

NOTE: This is not your mail account login

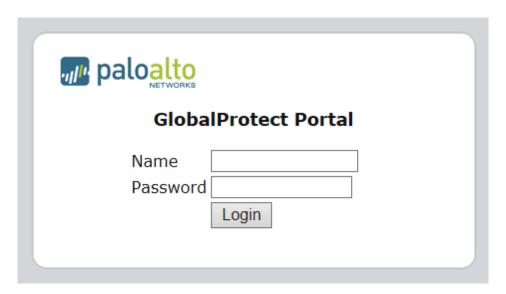

2. Navigate to the agent download page.

In most cases, you will see an agent download page when you log in to the portal. Use this page to download the latest agent software package.

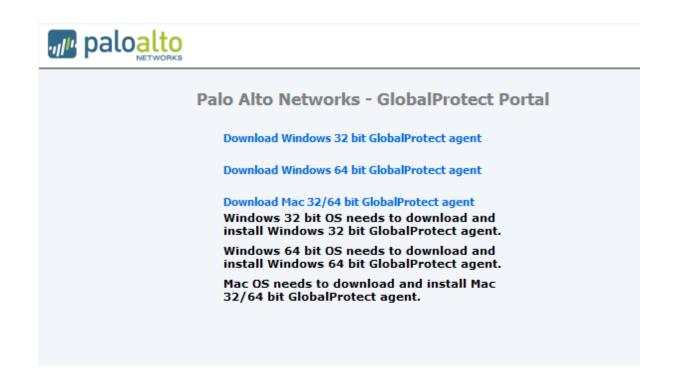

Click the link that corresponds to the operating system that is running on your computer to begin the download. If you are not sure whether the operating system is 32-bit or 64-bit.

1. When prompted,

Run the software.

2. When prompted again,

Runthe GlobalProtect Setup Wizard.

## Complete the GlobalProtect agent setup.

- 1. In the GlobalProtect Setup Wizard, click Next.
- 2. Click **Next** to accept the default installation folder (C:\Program Files\Palo Alto Networks\GlobalProtect) or **Browse**to a new location and then click **Next** twice.
- 3. After the installation finishes, **Close** the wizard. The GlobalProtect agent starts automatically.

## Log in to GlobalProtect.

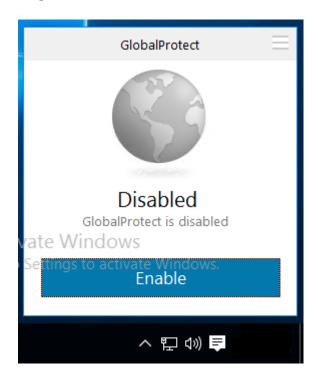

1. Right-click the GlobalProtect system tray icon ( ) in the system tray and select

Show Panel to log in to GlobalProtect.

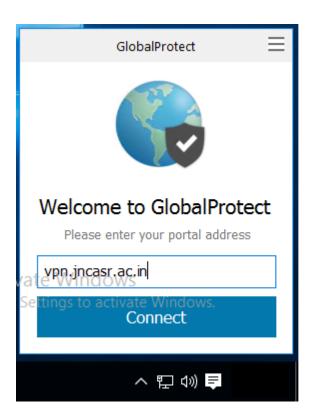

2. On the **Home** tab, enter the FQDN or IP address of the **Portal** that your GlobalProtect administrator provided and click **Connect**.

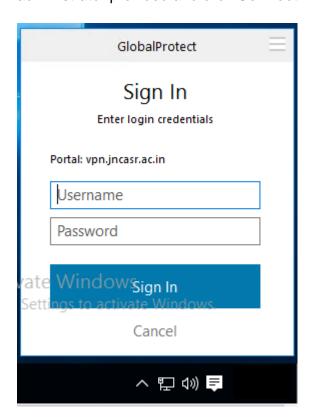

3. If prompted, enter your Username and Password

If authentication is successful, you are connected to your corporate network. If your administrator set up a GlobalProtect welcome page, it will display after you log in successfully